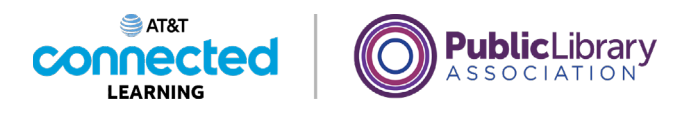

## **Uso de un dispositivo móvil (Android) Práctica**

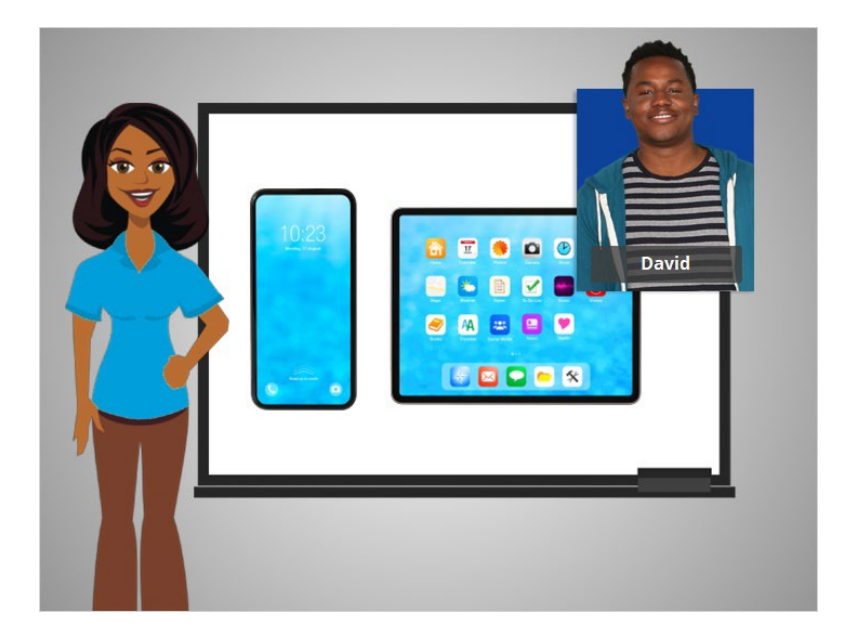

En este curso, hemos aprendido mucho sobre cómo usar un dispositivo móvil Android. Practiquemos lo que ha aprendido.

## Proporcionado por AT&T Connected Learning + Public Library Association 1

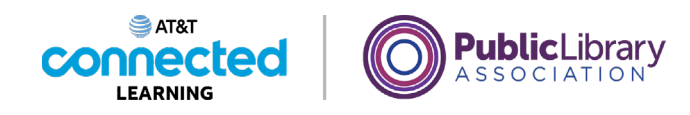

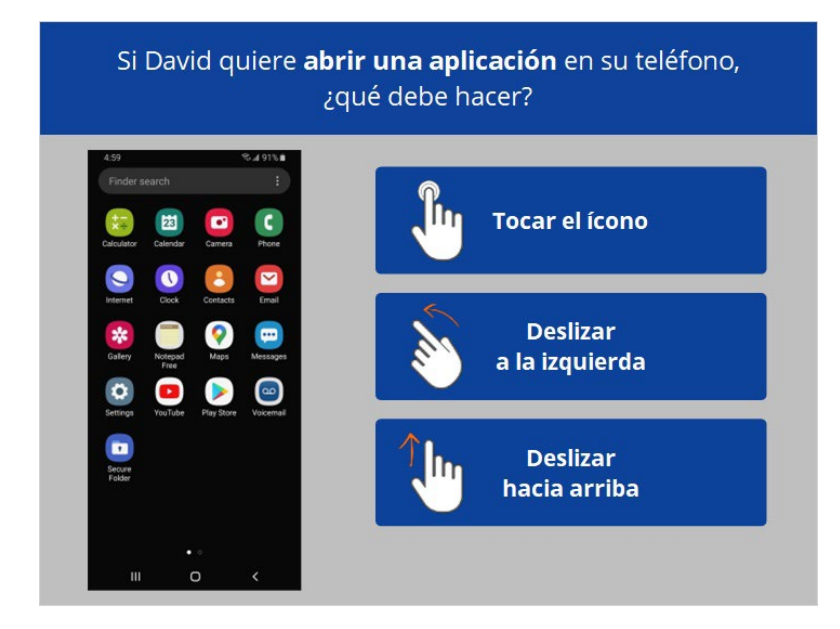

Si David quiere abrir una aplicación en su teléfono, ¿qué debe hacer? Haga clic en la respuesta correcta.

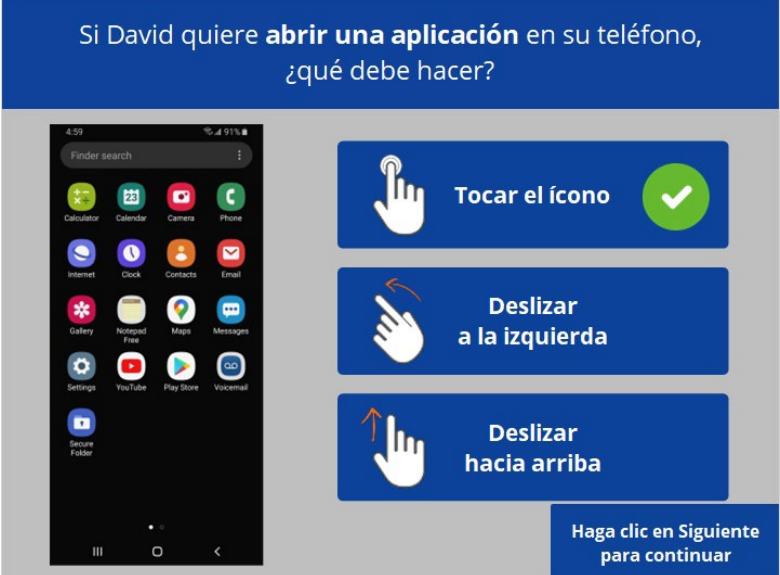

¡Correcto! David debe tocar el ícono en la pantalla con el dedo para abrir la aplicación. Haga clic en Siguiente para continuar.

Proporcionado por AT&T Connected Learning + Public Library Association 2

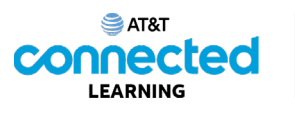

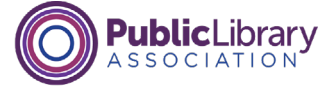

¿Cómo puede David acercar la imagen en su pantalla?

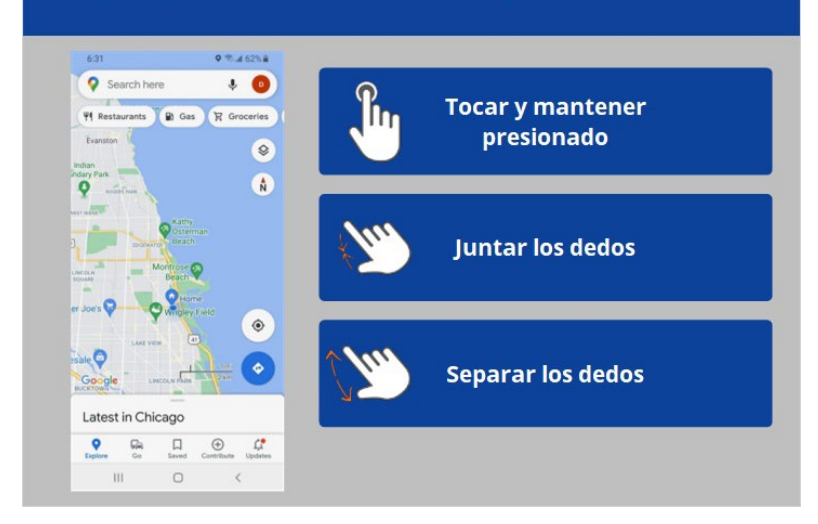

¿Cómo debe hacer David para ampliar la imagen en su pantalla? Haga clic en la respuesta correcta.

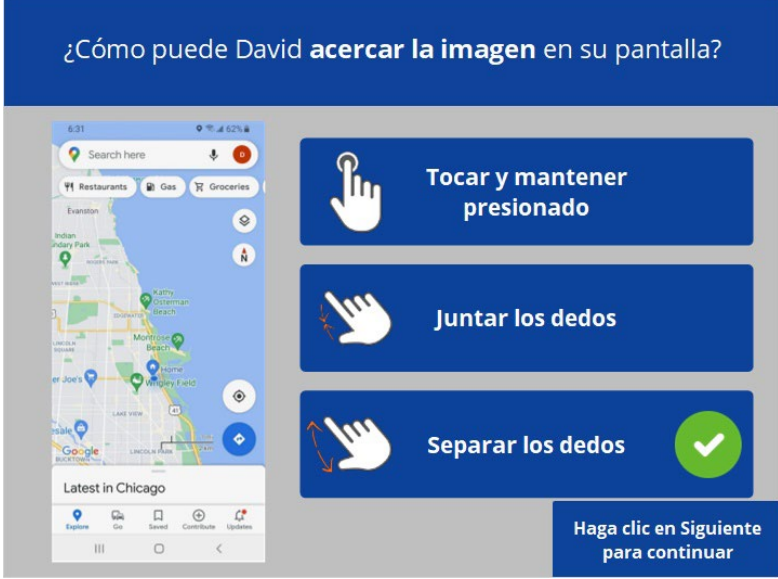

¡Correcto! Para ampliar la imagen, David debe separar los dos dedos. Haga clic en Siguiente para continuar.

Proporcionado por AT&T Connected Learning + Public Library Association 3

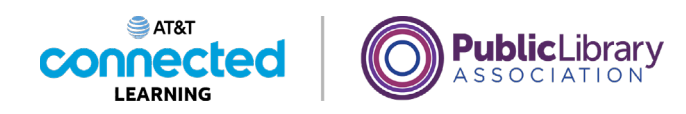

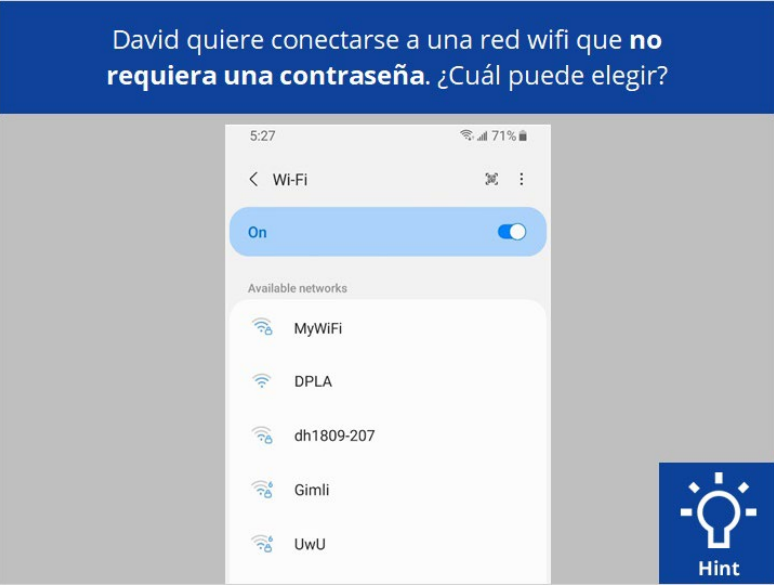

David quiere conectarse a una de las redes wifi disponibles que no requieren una contraseña. ¿Cuál debería elegir? Haga clic en esta ahora. Haga clic en el botón de sugerencias "Hint" si necesita ayuda.

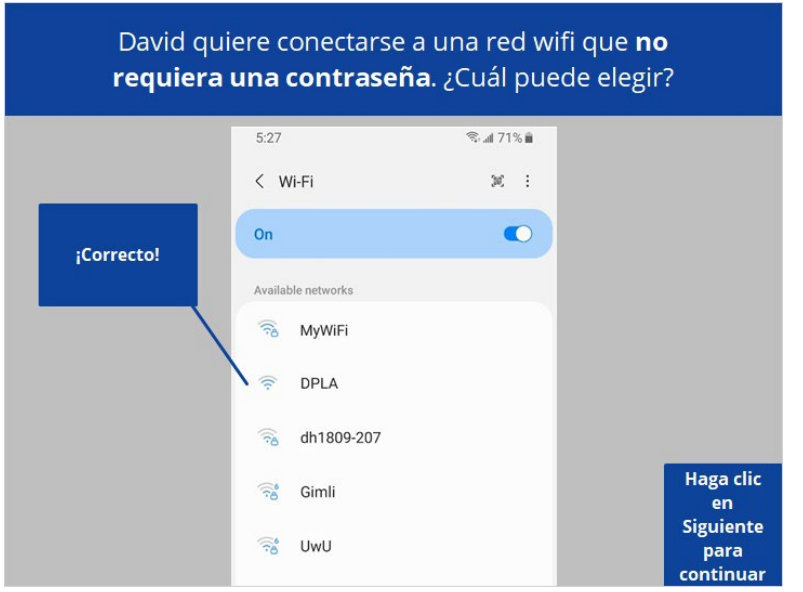

¡Correcto! David debería hacer clic en la red que no tiene un ícono de candado. Haga clic en Siguiente para continuar.

Proporcionado por AT&T Connected Learning + Public Library Association 4

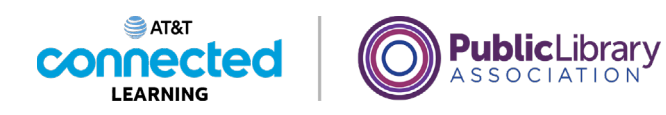

## David quiere mantener segura su información en una red de wifi. ¿Qué debería hacer?

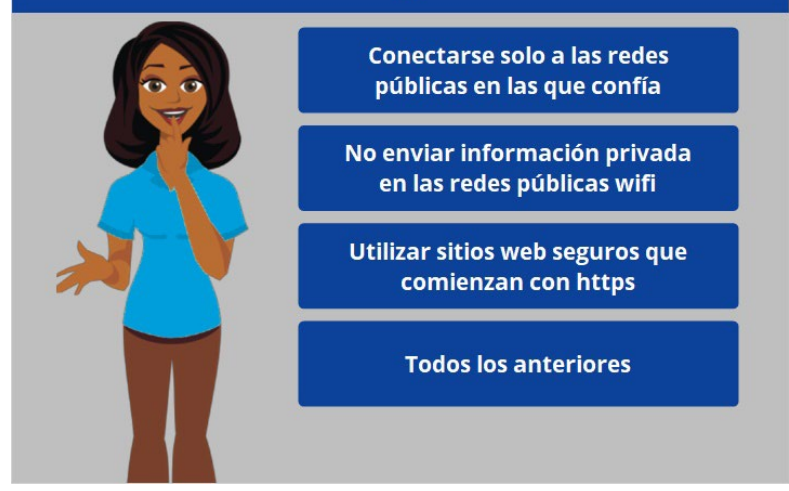

David quiere mantener segura su información cuando conecta su dispositivo a una red wifi. ¿Qué debería hacer? Haga clic en la respuesta correcta.

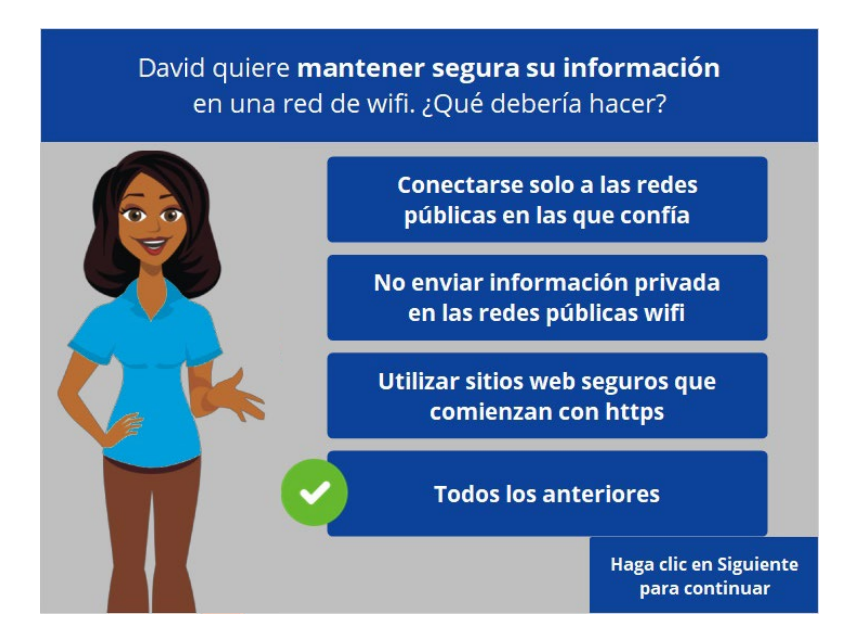

¡Correcto! La respuesta correcta es todas las anteriores. Haga clic en Siguiente para continuar.

Proporcionado por AT&T Connected Learning + Public Library Association 5

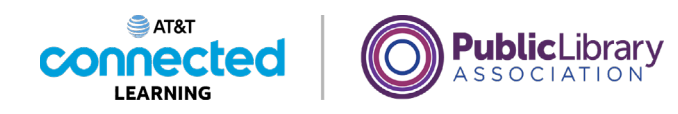

¿En qué ícono debería hacer clic David para escribir un nuevo mensaje de texto? Haga clic en este ahora.

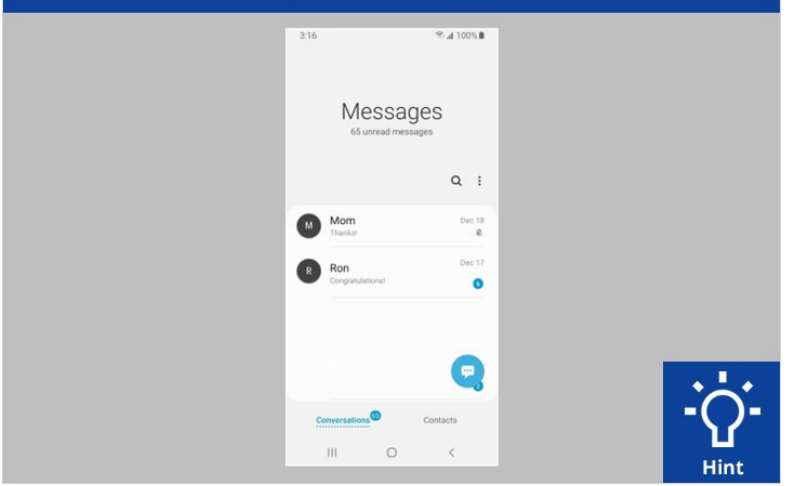

¿En qué ícono debería hacer clic David para escribir un nuevo mensaje de texto? Haga clic en este ahora. Haga clic en el botón de sugerencias "Hint" si necesita ayuda.

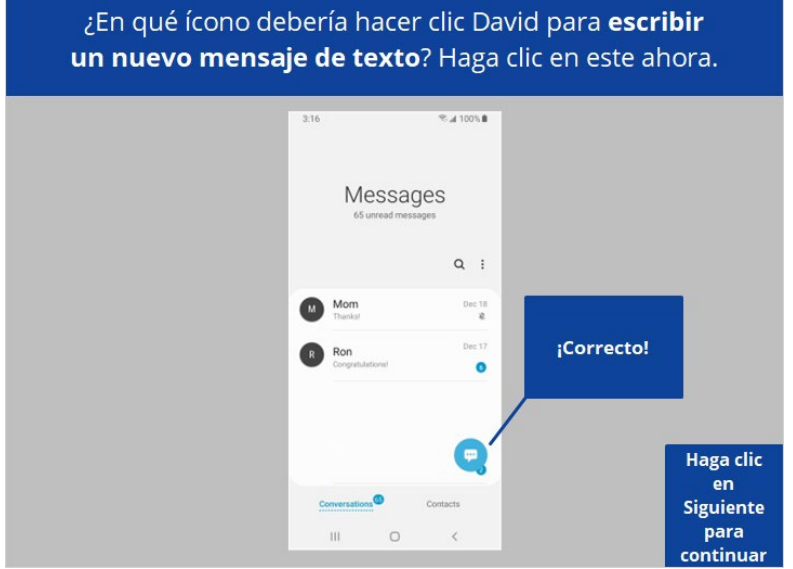

Correcto. David debería hacer clic en el ícono de Iniciar Chat. Haga clic en Siguiente para continuar.

Proporcionado por AT&T Connected Learning + Public Library Association 6

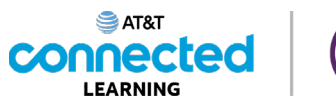

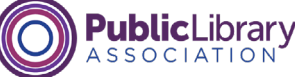

David quiere buscar algo en la web. ¿Qué aplicación debería usar? Haga clic en esta ahora.

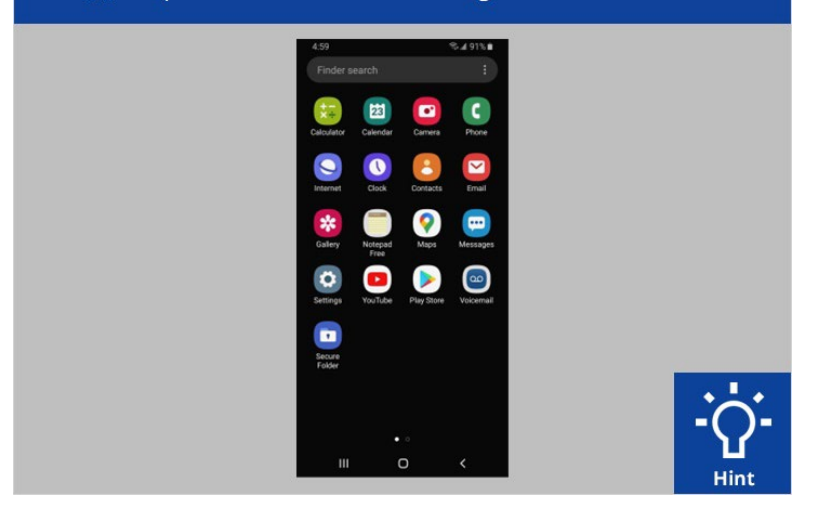

David quiere buscar algo en la web. ¿Qué aplicación debería usar? Haga clic en esta ahora. Haga clic en el botón de sugerencias "Hint" si necesita ayuda.

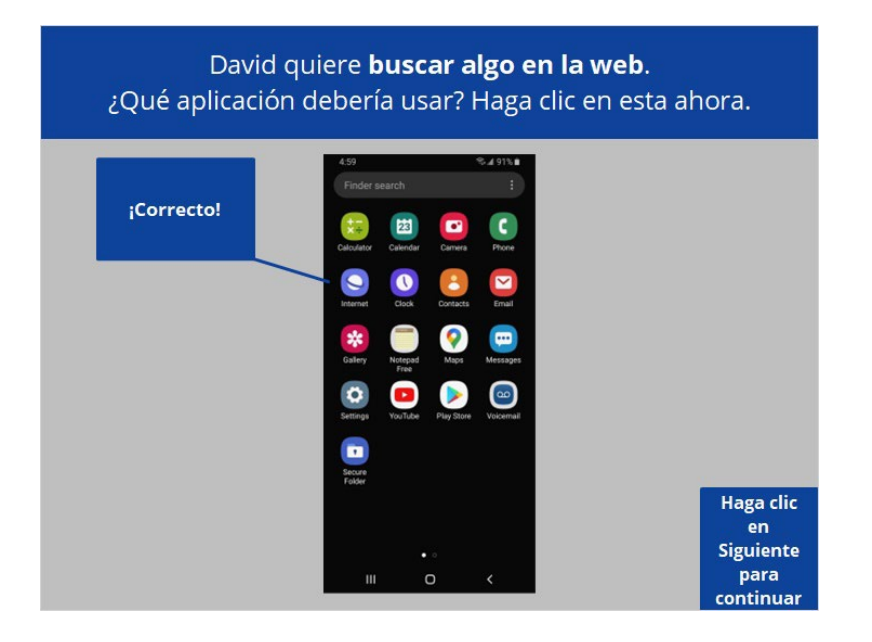

¡Correcto! Haga clic en Siguiente para continuar.

Proporcionado por AT&T Connected Learning + Public Library Association 7 and 7

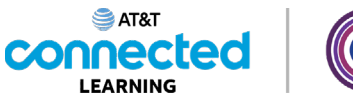

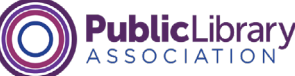

¿Qué aplicación debería usar David para enviar un correo electrónico? Haga clic en esta ahora.

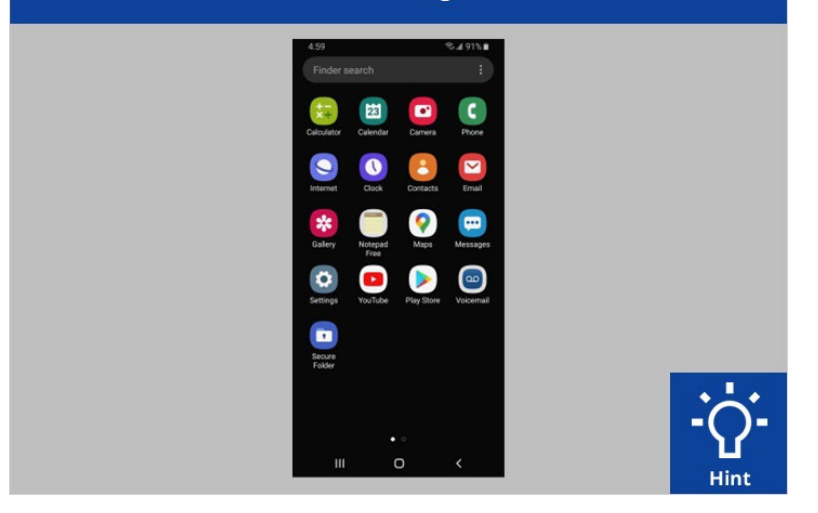

David quiere enviar un correo electrónico al maestro de su hijo. ¿Qué aplicación debería usar para enviar un correo electrónico? Haga clic en esta ahora. Haga clic en el botón de sugerencias "Hint" si necesita ayuda.

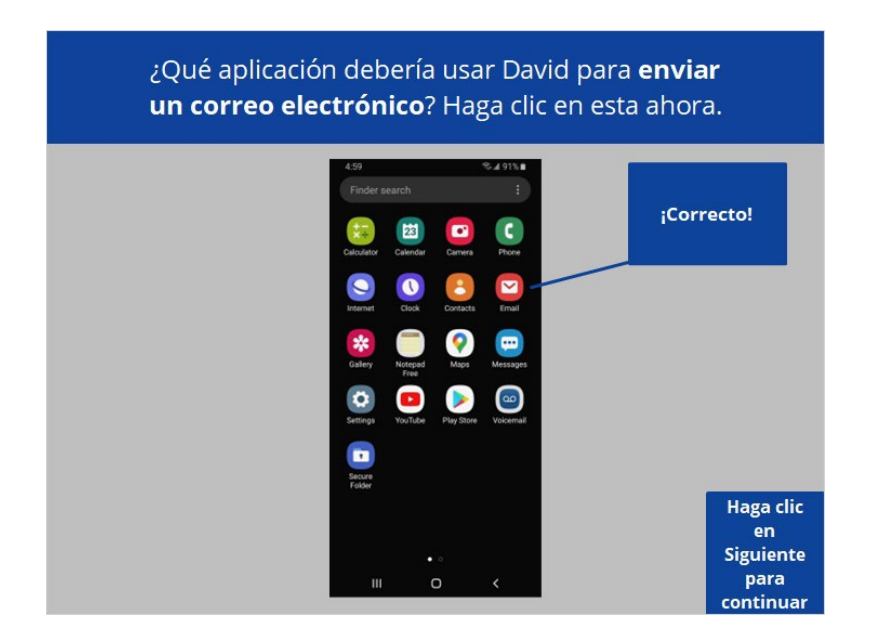

Así es, David debería tocar el ícono de correo electrónico. Haga clic en Siguiente para continuar.

Proporcionado por AT&T Connected Learning + Public Library Association 8 and 8 and 8

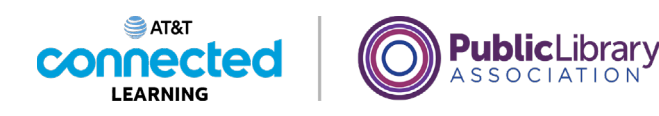

¿Qué aplicación debería usar David para encontrar y descargar una aplicación? Haga clic en esta ahora.

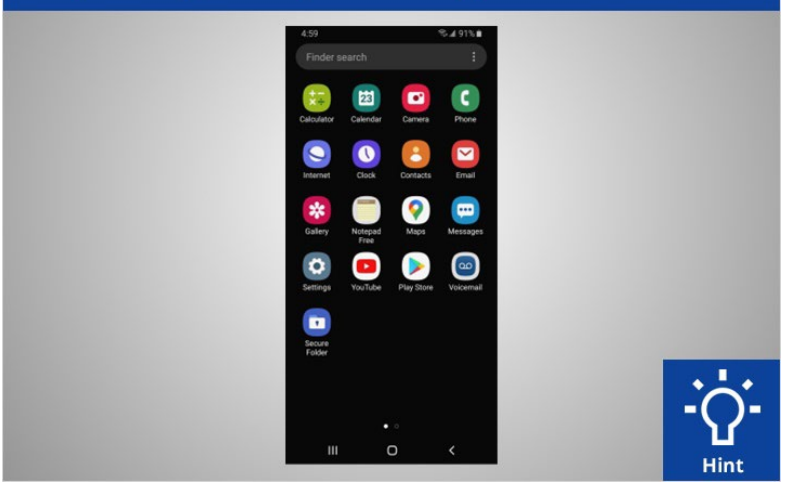

David quiere descargar una aplicación en su dispositivo. ¿Qué aplicación debería tocar para buscar y descargar la aplicación? Haga clic en esta ahora. Haga clic en el botón de sugerencias "Hint" si necesita ayuda.

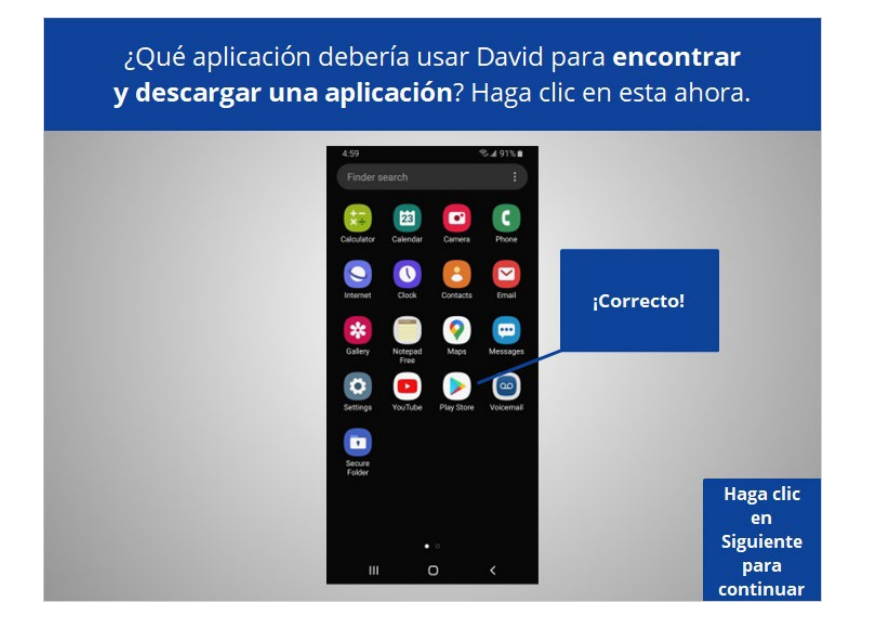

¡Correcto! Haga clic en Siguiente para continuar.

Proporcionado por AT&T Connected Learning + Public Library Association 9

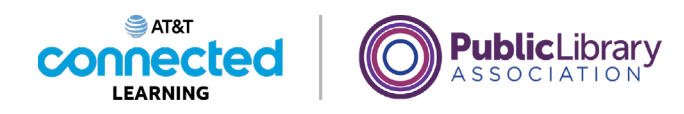

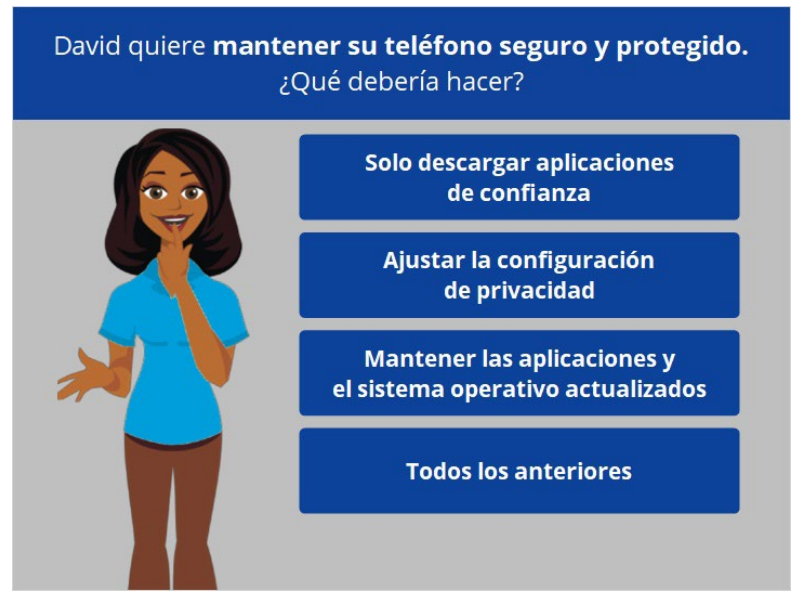

David quiere mantener su teléfono seguro y protegido. ¿Qué debe hacer?

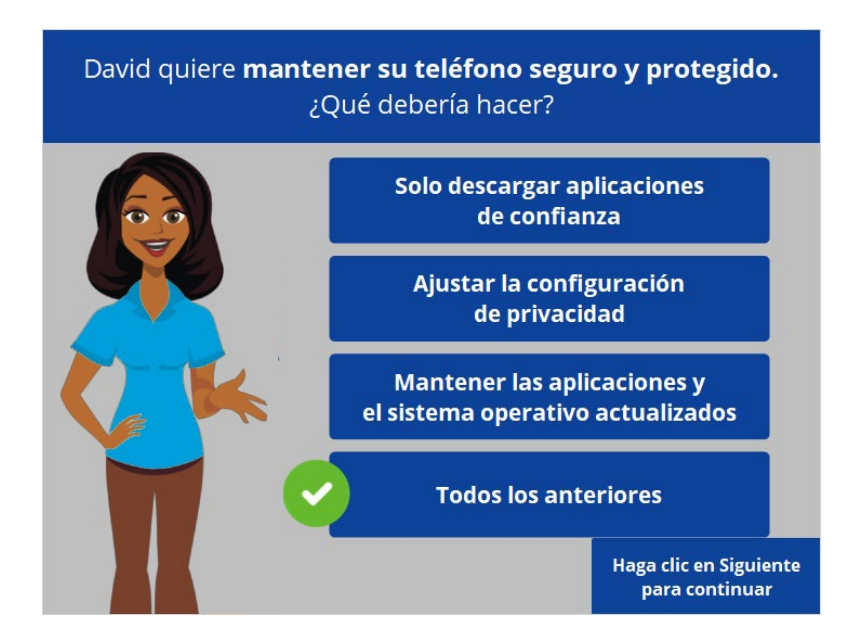

¡Correcto! La respuesta correcta es todas las anteriores. Haga clic en Siguiente para continuar.

Proporcionado por AT&T Connected Learning + Public Library Association 10

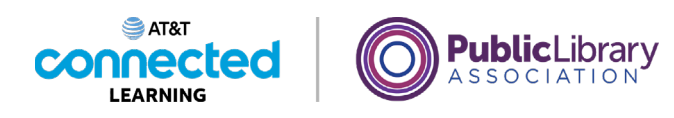

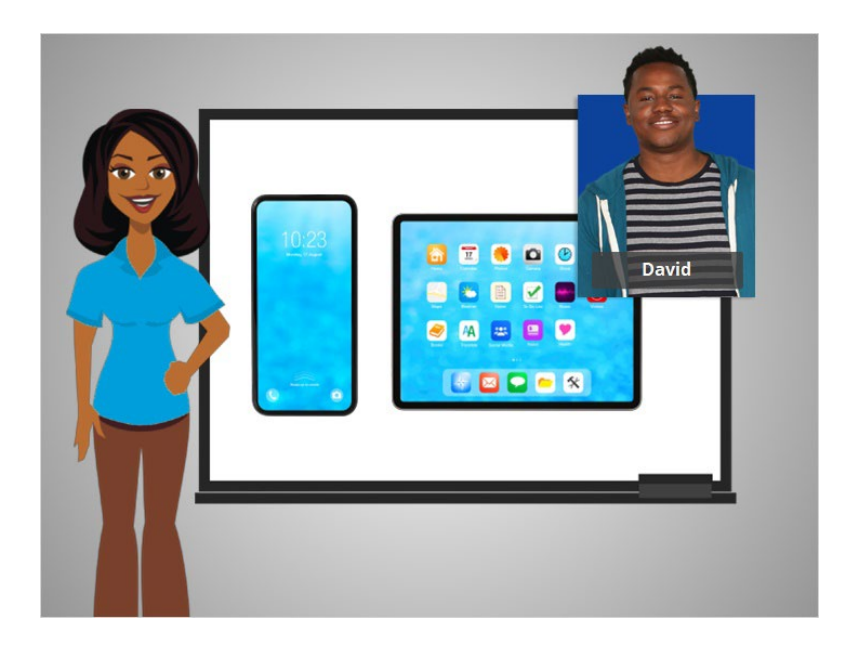

¡Felicitaciones! En este curso, David aprendió a utilizar los dispositivos móviles Android. ¡Ahora usted puede intentar explorar algunas de estas funciones por su cuenta!